# **BAB III METODE PENELITIAN**

Penelitian ini merupakan perancangan sistem notifikasi dari the dedu melalui bot telegram untuk memberitahukan administrator dan mengawasi informasi serta kendala yang dialami beberapa komputer yang ada di lingkungan RSUD Margono.

## **3.1 Pengumpulan Data**

Mengumpulkan berbagai informasi yang diperoleh sebagai bahan acuan dan penunjang dalam merancang sistem monitoring jaringan di RSUD Margono Purwokerto. Pada tahap ini, peneliti membagi menjadi beberapa tahap, yaitu :

- 1. Studi Pustaka, mengumpulkan berbagai teori-teori yang terkait dengan penelitian sebagai pedoman yang terkumpul dari beberapa buku dan jurnal.
- 2. Observasi, melakukan pengamatan mengenai objek-objek secara langsung untuk mengetahui informasi untuk merancang sistem.
- 3. Wawancara, mengumpulkan informasi tentang objek penelitian dengan bertanya langsung dengan pihak terkait yaitu staff IT dan staff asset RSUD Margono Purwokerto.

## **3.2 Analisa**

Tahap analisa ini dilakukan analisa kebutuhan untuk melakukan penelitian sebagai pendukung dalam perancangan monitoring jaringan.menggunakan the Dude, diantaranya spesifikasi kebutuhan perangkat lunak dan spesifikasi kebutuhan perangkat keras.

Perangkat keras :

- 1. Mikrotik 750 GR3 : sebagai routerOS dan perangkat dalam mengatur aktivitas jaringan.
- 2. Laptop ASUS : digunakan untuk konfigurasi jaringan dan sebagai the dude client.

3. Kabel LAN : untuk menghubungkan perangkat yang satu dengan perangkat lainnya dalam jaringan

Perangkat lunak :

- 1. Winbox : perangkat lunak untuk konfigurasi mikrotik.
- 2. The Dude : perangkat lunak untuk monitoring jaringan.

#### **3.3 Desain**

Desain merupakan tahap berikutnya setelah analisa. Desain memberikan prosedur untuk mengetahui informasi yang diperlukan dalam melakukan riset penelitian.

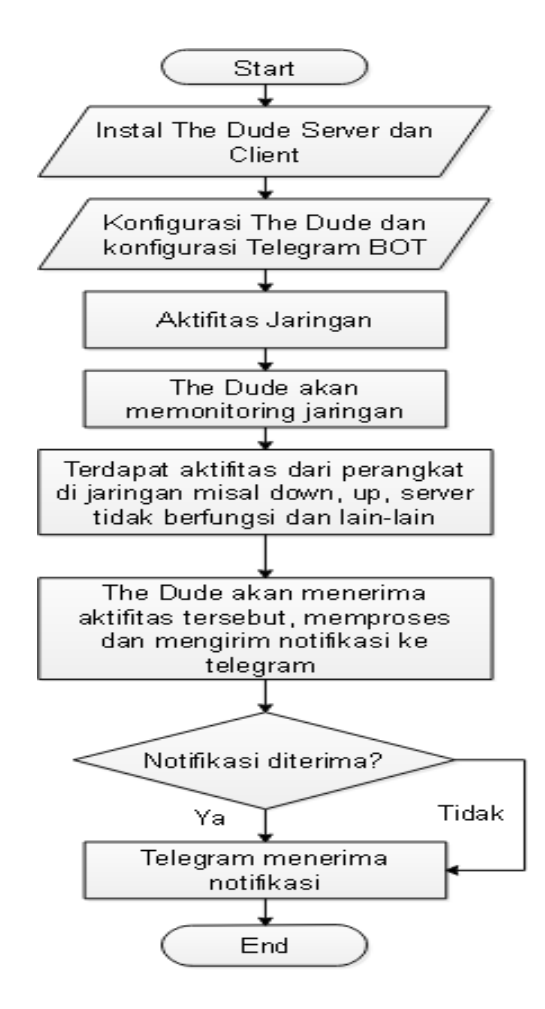

Gambar 3.1 Diagram monitoring jaringan

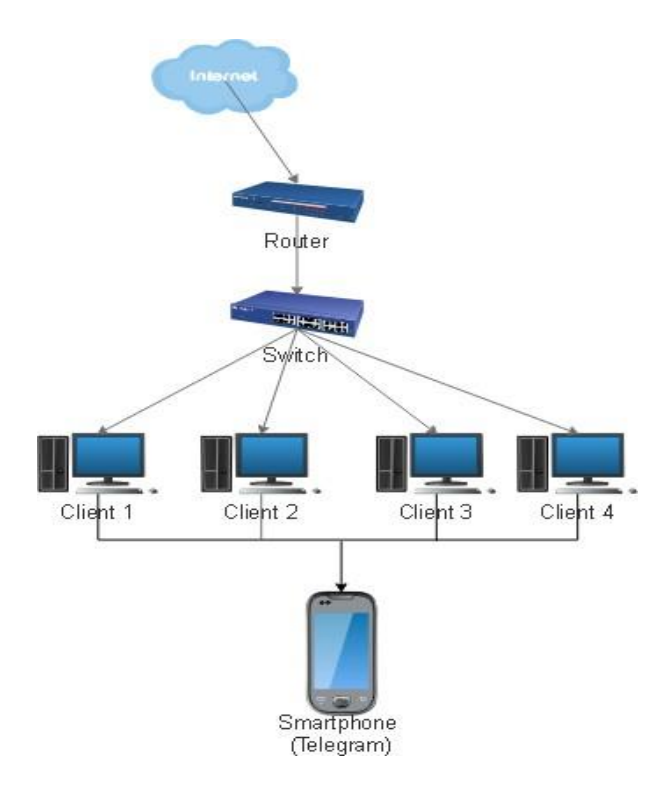

## Gambar 3.2 Topologi jaringan

Desain sistem jaringan berupa arsitektur jaringan yang menjelaskan mengenai topologi jaringan serta gambaran mengenai sistem jaringan yang digunakan.

## **3.4 Implementasi**

Berikut ini tahapan implemetasi notifikasi bot telegram pada monitoring jaringan menggunakan the Dude.

#### **3.4.1 Konfigurasi** *Interface* **Mikrotik**

Tahap ini dilakukan konfigurasi pada Mikrotik menggunakan aplikasi winbox, yaitu *interface* lokal agar terhubung dengan *server* Mikrotik dan *interface* internet agar dapat terhubung dengan koneksi internet. Untuk konfigurasi mikrotik dilakukan mengunakan winbox seperti gambar 3.3.

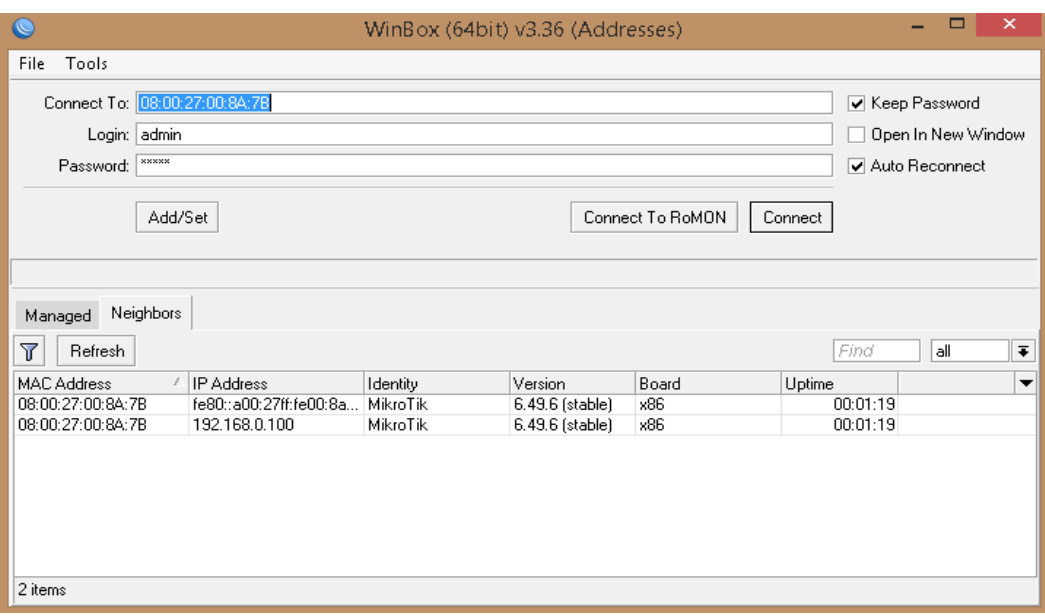

Gambar 3.3 Tampilan winbox

Jalankan aplikasi winbox, kemudian login dengan *mac address* atau *ip address* yang ada. Masukkan nama user dan password, kemudian klik tombol Connect.

1. *Interface* Lokal

Konfigurasi *Interface* local yang dilakukan pada Mikrotik melalui menu Ip kemudian pilih menu address. Untuk menambahkan ip address klik tanda "+". Kemudian masukan data address, network, dan *interface*, dapat dilihat pada gambar 3.4.

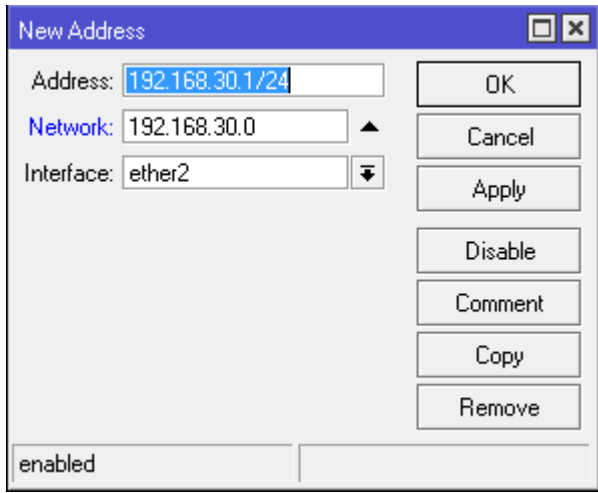

Gambar 3.4 *Interface* lokal

## 2. *Interface* Internet

Konfigurasi interface yang dilakukan oleh nikrotik untuk mendapatkan ip address dari ISP (*Internet Service Provider*), dapat dilihat pada gambar 3.5.

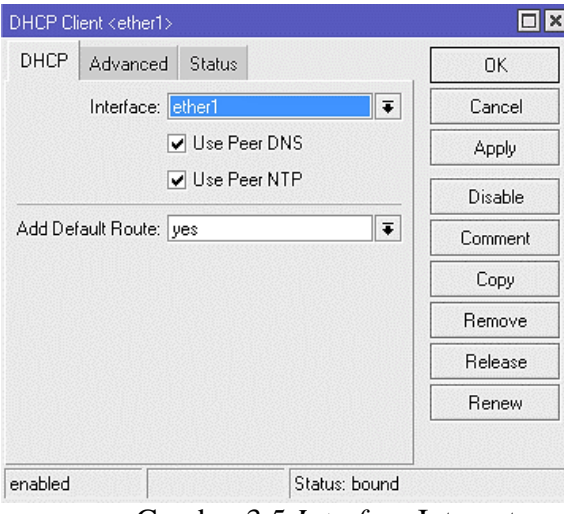

Gambar 3.5 *Interface* Internet

Setelah melalui konfigurasi interface pada mikrotik router selesai maka diperoleh dua ip address yaitu 192.168.30.1 sebagai ip address local dan 192.168.0.100 sebagai ip address internet.

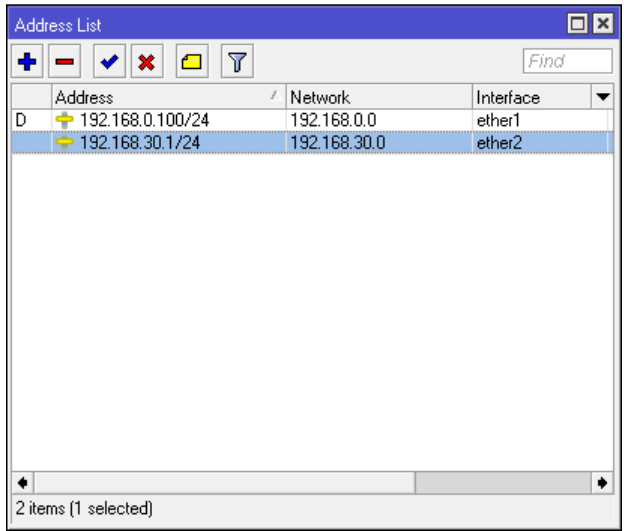

Gambar 3.6 Ip address local dan iaddress internet

*3.* Instalasi *The Dude*

Langkah selanjutnya adalah melakukan instalasi *the Dude* sebagai aplikasi untuk monitoring perangkat yang terhubung dengan jaringan. *The Dude* terdiri dari dua, yakni *The Dude Server* dan *The Dude Client*. *The Dude server* merupakan

sebuah program yang diinstal di mikrotik.Untuk menambahkan *the dude server* dapat dilakukan dengan menambahkan file *The Dude server* atau file dude.npk melalui menu file pada menu winbox, dapat dilihat pada gambar 3.7.

| File List                         |                            |            |                      | ×<br>ורו |
|-----------------------------------|----------------------------|------------|----------------------|----------|
| File<br>Cloud Backup              |                            |            |                      |          |
| Υ<br>Backup<br>R<br>P<br>$=$      | Upload<br>Restore          |            | Find                 |          |
| File Name<br>1                    | Type                       | Size       | <b>Creation Time</b> | ▼        |
| dude                              | directory                  |            | Aug/28/2022 18:46:01 |          |
| dude/dude.db                      | .db file                   | 172.0 KiB  | Aug/28/2022 19:25:17 |          |
| dude/dude.db-shm                  | .db-shm file               | 32.0 KiB   | Aug/28/2022 19:30:28 |          |
| dude/dude.db-wal                  | db-wal file                | 4047.6 KiB | Aug/28/2022 19:30:28 |          |
| dude/files                        | directory                  |            | Aug/28/2022 18:46:01 |          |
| dude/files/default                | directory                  |            | Apr/07/2022 17:53:10 |          |
| dude/files/default/Vera.ttf       | ttf file                   | 64.4 KiB   | Apr/07/2022 17:53:10 |          |
| dude/files/default/VeraM          | ttf file                   | 48.1 KiB   | Apr/07/2022 17:53:10 |          |
| dude/files/default/certific       | .pem file                  | 3406 B     | Apr/07/2022 17:53:10 |          |
| dude/files/default/done           | way file                   | 9.8 KiB    | Apr/07/2022 17:53:10 |          |
| dude/files/default/images         | directory                  |            | Apr/07/2022 17:53:10 |          |
| dude/files/default/ima            | .svg file                  | 5.7 KiB    | Apr/07/2022 17:53:10 |          |
| dude/files/default/ima            | .sva file                  | 6.1 KiB    | Apr/07/2022 17:53:10 |          |
| dude/files/default/ima            | .sva file                  | 4548 B     | Apr/07/2022 17:53:10 |          |
| dude/files/default/ima            | .sva file                  | 3955 B     | Apr/07/2022 17:53:10 |          |
| dude/files/default/ima            | .sva file                  | 12.5 KiB   | Apr/07/2022 17:53:10 |          |
| dude/files/default/ima            | l.sva file                 | 7.4 KiB    | Apr/07/2022 17:53:10 |          |
| dude/files/default/ima            | .svg file                  | 31.1 KiB   | Apr/07/2022 17:53:10 |          |
| dude/files/default/ima  .svg file |                            | 7.3 KiB    | Apr/07/2022 17:53:10 |          |
|                                   |                            | orzo.      |                      |          |
| 153 items                         | 46.5 MiB of 984.3 MiB used |            | 95% free             |          |

Gambar 3.7 File *the dude server*

Aktifkan the dude server melalui menu Dude kemudian pilih Setting. Tandai centang pada Enabled, seperti pada gambar 3.8.

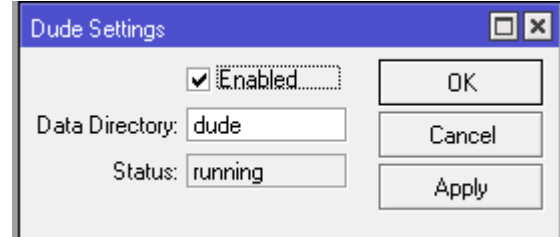

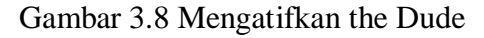

## **3.4.2 Konfigurasi The Dude Client**

1. The Dude Client

*The Dude client* merupakan aplikasi yang dipasang di komputer desktop yang digunakan untuk mengatur dan mengelola sistem jaringan yang berasal dari The Dude *server*. Berikut tampilan login pada the dude client dapat dilihat pada gambar 3.9.

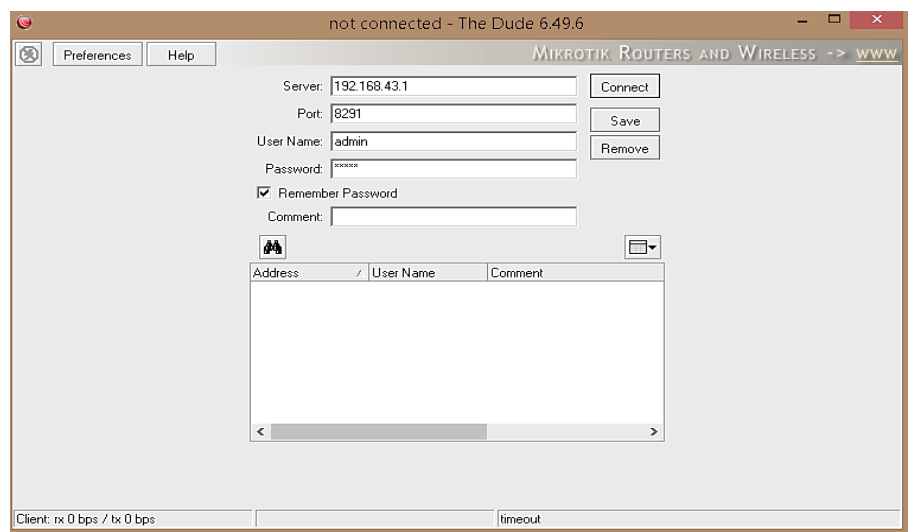

Gambar 3.9 Tampilan Login *the Dude Client*

2. Pemetaan Jaringan The Dude

Tahap ini akan dipetakan seluruh perangkat yang terhubung dengan jaringan di RSUD Margono menggunakan The Dude client. The Dude server akan diremote menggunakan the Dude client menggunakan graphical interface. Pemetaan jaringan dilakukan dengan menggunakan menu *discover* yang terdapat pada aplikasi The Dude *client* dengan melakukan scan pada jaringan, seperti yang terlihar pada gambar 3.10.

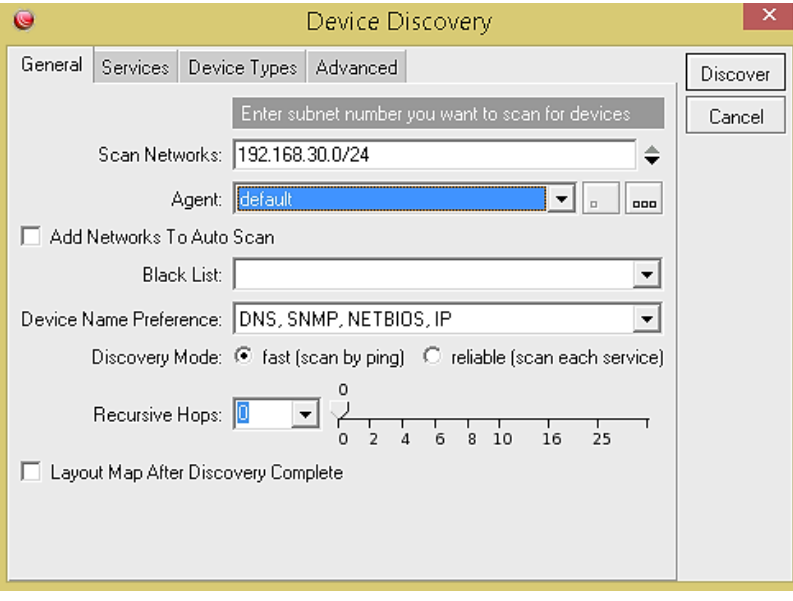

Gambar 3.10 *Discover* jaringan pada the Dude *client*

Dari hasil *scanning* yang dilakukan oleh aplikasi The dude *client* dengan *ip gateway* 192.168.30.0/24 dapat diperoleh beberapa perangkat yang terhubung dengan jaringan RSUD Margono. The Dude *client* akan melakukan scanning otomatis secara berkala untuk dapat mengetahui perangkat baru yang terhubung ke jaringan sehingga tampilan perangkat pada The Dude *client* tersebut dapat bertambah. Apabila berwarna hijau mengindikasikan bahwa perangkat dalam keadaan aktif dan dalam kondisi up sedangkan berwarna merah jika perangkat dalam keadaan tidak aktif dan dalam kondisi down. Dapat dilihat pada gambar 3.11.

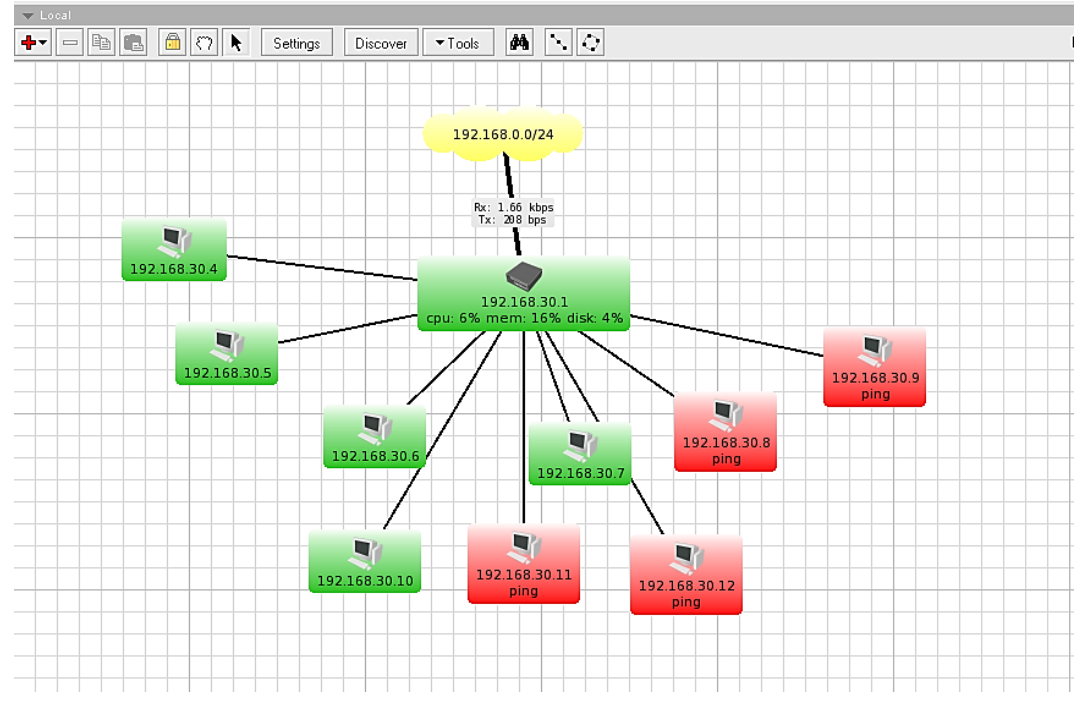

Gambar 3.11 Pemetaan jaringan

## **3.4.3 Konfigurasi The Dude - Telegram**

1. Bot Telegram

Dalam proses pembuatan bot telegram pada *smartphone* sudah terinstall aplikasi telegram. Pembuatan bot telegram dibuat dalam BotFather, pada aplikasi telegram dilakukan dengan melakukan pencarian akun dengan kata kunci BotFather.

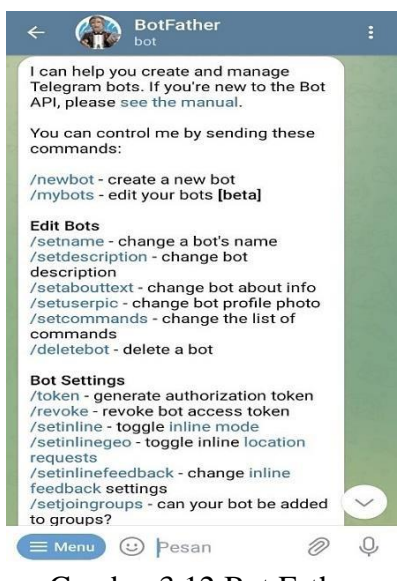

Gambar 3.12 Bot Father

Langkah-langkah dalam pembuatan bot telegram adalah sebagai berikut :

- a. Lakukan chat dengan akun BotFather dengan cara klik akun tersebut, lalu klik start dan dan ketik /newbot. Perintah /newbot digunakan untuk pembutan bot baru. Buatlah nama bot baru yang diakhiri dengan kata "bot". (misal : margono\_dude\_bot)
- b. Setelah nama deverifikasi dan tidak ada duplikasi nama maka bot berhasil di buat. Kemudian akan muncul informasi mengenai HTTP API token seperti pada gambar 3.13.

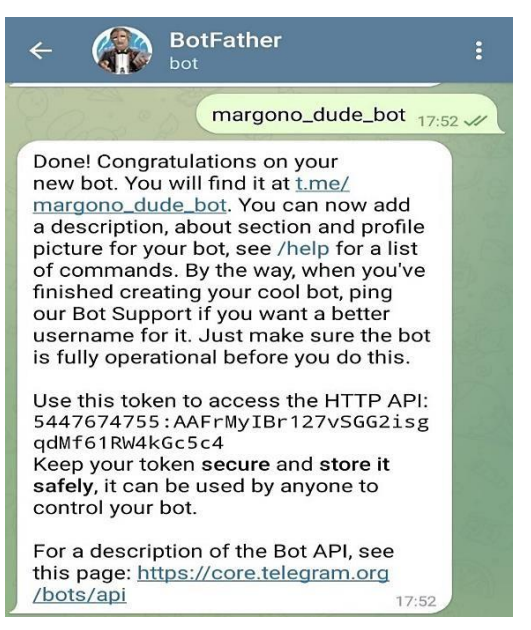

Gambar 3.13 API Token Bot Telegram

- c. Setelah bot berhasil dibuat, search bot pada kolom search dengan format @namabot. Jika bot di temukan klik start atau ketik /start pada kolom chat.
- d. Masukan bot kedalam grup yang akan dijadikan grup notifikasi.
- *e.* Lakukan chat ke dalam grup hal ini di perlukan untuk memunculkan Chat ID. Kerena bot telegram bekerja dengan mengirimkan chat ke grup dengan mngenali Chat ID grup.

*[https://api.telegram.org/bot\(bot\\_http\\_api\\_token\)/getUpdates](https://api.telegram.org/bot(bot_http_api_token)/getUpdates)*

https://api.telegram.org/bot54471 X  $\rightarrow$  C  $\bullet$  api.telegram.org/bot5447674755:AAFrM...  $\Rightarrow$   $\Rightarrow$   $\Rightarrow$  $(P)$  $\Box$  $\ddot{z}$ 走 {"ok":true,"result":[{"update\_id":259446638,<br>"message":{"message\_id":45,"from":{"id":5139423619,"is\_bot":false,"first\_name":"Sunu<br>Wardono","language\_code":"id"},"chat":{"id":5139423619,"first\_name":"Sunu<br>Wardono","type":"p

Gambar 3.14 Rincian chat yang dikirim ke grup

Bot telegram mempunyai API yang bebas digunakan, API ini juga dapat digunakan oleh the dude sebagai perantara notifikasi.

2. Notifikasi Telegram pada the Dude

Langkah selanjutnya adalah mengintregrasikan The Dude dan Telegram dengan cara melakukan pembuatan script notifikasi menggunakan API Token Bot Telegram. Langkah yang dilakukan adalah dengan mengkonfigurasi Notifikasi The Dude untuk notifikasi telegram, caranya klik tab Notification pada side bar The Dude, kemudian klik add, isikan script sesuai pada gambar. Format script diatas adalah lokasi dari web browser dan kemudian diikuti URL. format URL dapat dilihat di bawah

# *[https://api.telegram.org/bot\(http\\_api\\_token/sendmessage?chat\\_id=\(chat\\_id\)&t](https://api.telegram.org/bot(http_api_token/sendmessage?chat_id=(chat_id)&text=(teks_notifikasi)) [ext=\(teks\\_notifikasi\)](https://api.telegram.org/bot(http_api_token/sendmessage?chat_id=(chat_id)&text=(teks_notifikasi))*

Teks pada URL Telegram API dapat dicustom menggunakan vaiabel yang ada pada The Dude. The Dude sendiri mempunyai banyak variabel dengan fungsinya masing-masing pada script diatas variabel yang digunakan adalah

**[TimeAndDate]** digunakan untuk menamikan waktu dan tanggal.

**[Device.Name]** name dari devicce

**[Service.Status]** staus up/down

**[Service.ProblemDescription]** kondisi ok/timeout

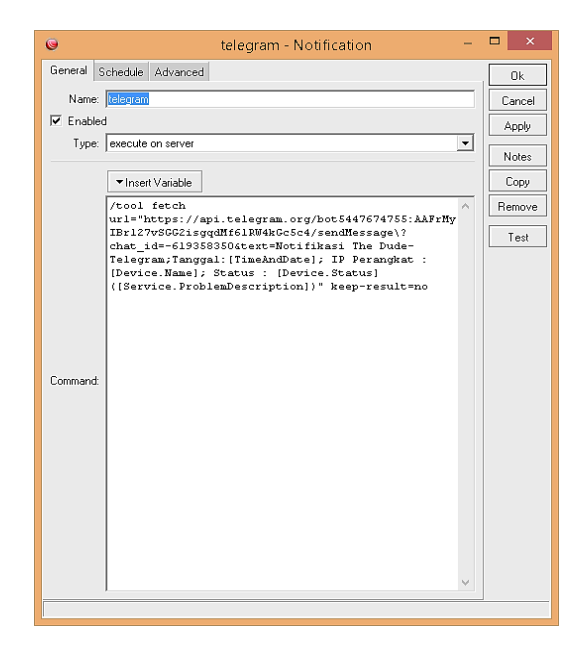

Gambar 3.15 Script notifikasi telegram

Langkah terakhir yang harus dilakukan adalah mengaktifkan notifikasi pada perangkat. Perangkat yang dimonitor pada *The Dude* akan dicek secara rutin dengan menggunakan servicenya. *The Dude* mengirimkan notifikasi bila terjadi perubahan pada service yang ada pada *device*. Untuk mengaktifkan notifikasi padaperangkat dilakukan dengan cara mengklik menu Services. Kemudian klik kanan pada perangakat yang akan diberi notifikasi telegram dan pilih Setting seperti gambar

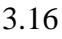

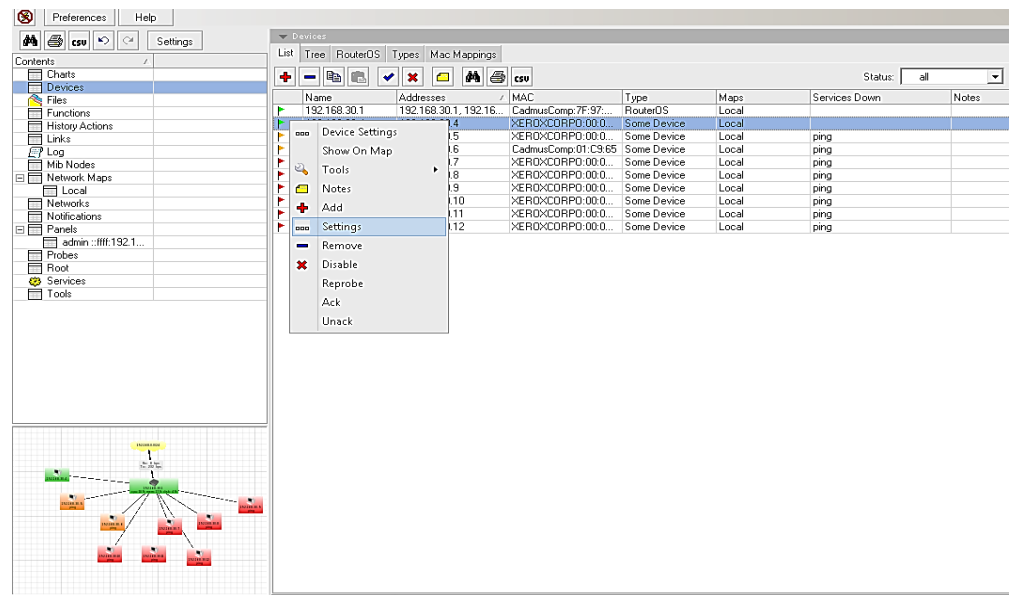

Gambar 3.16 Mengaktifkan notifikasi pada perangkat

Pada tampilan New Service, pilih tab Notification, kemudian tandai pada pilihan Use Notification dan tanda pada notifikasi Telegram, seperti pada gambar 3.17.

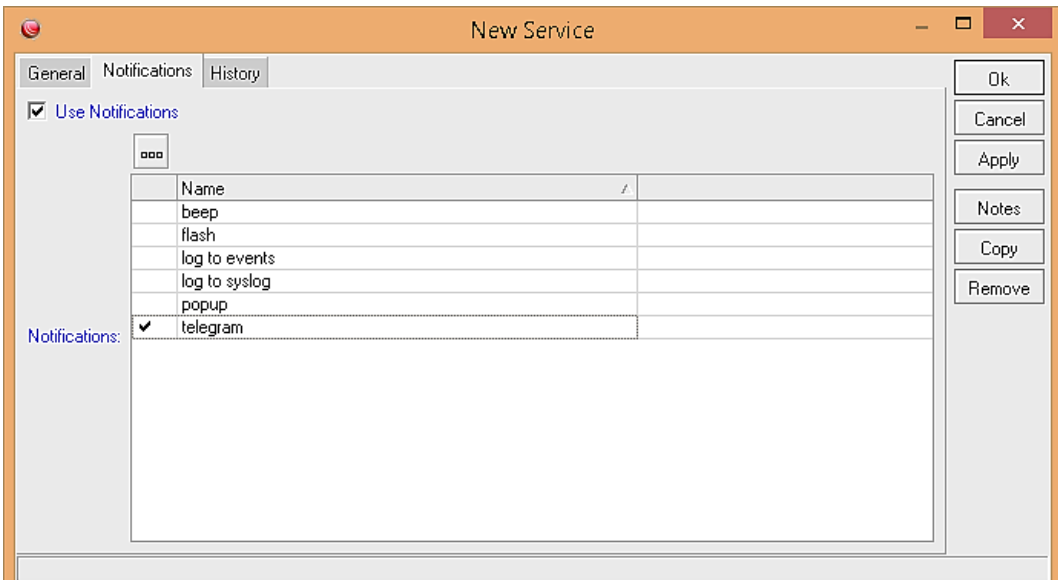

Gambar 3.17 *Service* notifikasi Telegram